# **RDK-V Emulator Users Guide**

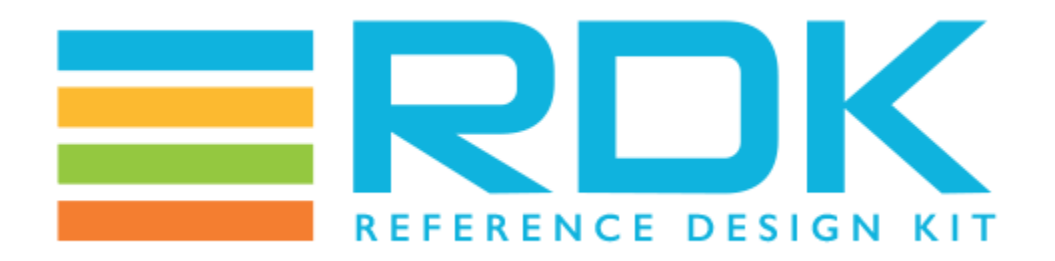

# <span id="page-0-0"></span>RDK-V Emulator Users Guide

#### **Copyright 2023 RDK Management, LLC. All rights reserved.**

The contents of this document are RDK Management, LLC Proprietary and Confidential and may not be distributed or otherwise disclosed without prior written permission of RDK Management, LLC.

## <span id="page-0-1"></span>Document Status

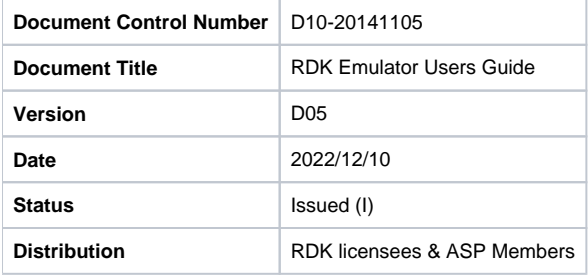

## <span id="page-0-2"></span>Document Status Codes

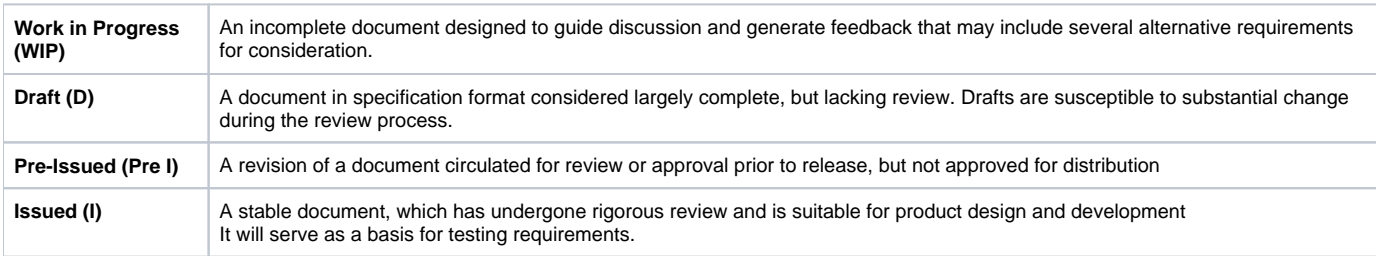

#### <span id="page-0-3"></span>Legal Notices

This document is provided under the terms and conditions of the RDK License Agreement, License Agreement for Software Integration Kit, License Agreement for Set-top Box Software Integration Kit.

RDK Management LLC is not responsible for any liability of any nature whatsoever resulting from or arising out of any use or reliance upon this specification. This document is furnished on an "AS IS" basis, and RDK Management, LLC does not provide any representation or warranty, express or implied, regarding its accuracy, completeness, or fitness for a particular purpose."

# <span id="page-0-4"></span>Table of Contents

- [RDK-V Emulator Users Guide](#page-0-0)
- [Document Status](#page-0-1)
	- <sup>o</sup> [Document Status Codes](#page-0-2)
	- [Legal Notices](#page-0-3)
- [Table of Contents](#page-0-4)
- [Introduction](#page-1-0)
	- <sup>o</sup> [Purpose of this Document](#page-1-1)
	- <sup>o</sup> [Audience](#page-1-2)
	- <sup>o</sup> [Scope](#page-1-3)
	- [Limitations](#page-1-4)
	- <sup>o</sup> [Known Issues](#page-1-5)
	- [Abbreviations and Acronyms](#page-1-6)
- [Overview of RDK Emulator](#page-2-0)
- [Key Features](#page-2-1)
- [Supported Build Types](#page-2-2)
- [Build Setup Instructions](#page-2-3)
	- <sup>o</sup> [Setting up the Host Environment](#page-2-4)
	- <sup>o</sup> [Downloading Source Code & Building](#page-2-5)
- [Bringing up the Emulator on Virtual Box](#page-2-6)
	- o [STEP 1: Create your new VM Instance:](#page-3-0)
	- o [STEP 2: Configure your new VM Instance:](#page-5-0)
- [Usage Instructions](#page-7-0)
	- [Logging into your VM](#page-7-1)
	- [Testing animation using westeros compositor test application](#page-7-2)
	- [Testing video playback using Gstreamer command line utility](#page-8-0)
	- [Testing video streaming using aamp-cli utility](#page-8-1)

## <span id="page-1-0"></span>Introduction

RDK (Reference Design Kit) is an integrated set of software components, tools and documentation that help in the development of the software stack for set-top box based on the standard Linux operating system which is designed to meet the requirements of the latest generation media servers and clients.

The RDK emulator is an x86 based implementation of the RDK software stack. It is primarily targeted towards the RDK development community (integrators, component developers and application developers) that attempts to simplify the process of working with the RDK software stack without the need for a reference hardware platform. As RDK emulator runs on desktop computers, applications can be tested and debugged before trying to deploy them to real devices.

## <span id="page-1-1"></span>Purpose of this Document

The purpose of this document is to enable RDK users and developers to be able to bring up the RDK stack and emulator on the PC platform. The document also includes step-by-step procedures to setup & build RDK Emulator

#### <span id="page-1-2"></span>Audience

The intended audience includes the MSO teams, developers and external vendors responsible for the development of firmware and applications for RDKbased Set Top Boxes

## <span id="page-1-3"></span>Scope

Scope of this document includes understanding RDK Emulator and functionalities, supported build types and to run and test in Virtual Box environment.

#### <span id="page-1-4"></span>Limitations

RDK Emulator does not support all components of RDK 4.0 stack. Currently there is no startup UI, system boots up in console mode.

## <span id="page-1-5"></span>Known Issues

- High bitrate streams played using aamp-cli utility freezes during playback.
- Screen goes blank after sometime

## <span id="page-1-6"></span>Abbreviations and Acronyms

The following table describes the acronyms and abbreviations used in this document

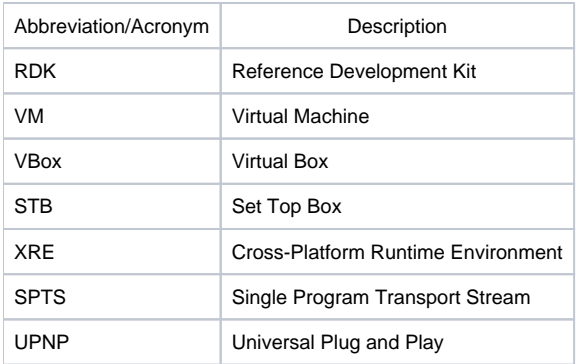

# <span id="page-2-0"></span>Overview of RDK Emulator

- Executes on x86-based platforms including virtualization environments such as Virtual Box and QEMU.
- Multiple build types media client
- Up to date with the RDK generic trunk and any x86-specific platform code.
- Built using Yocto and RDK build frameworks

# <span id="page-2-1"></span>Key Features

- ResidentApp startup UI
- Video/Audio playback using westerossink gstreamer element.
- IP video streaming playback using aamp-cli utility

# <span id="page-2-2"></span>Supported Build Types

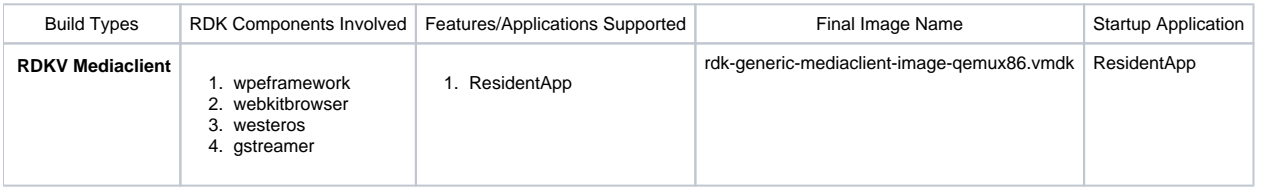

# <span id="page-2-3"></span>Build Setup Instructions

#### <span id="page-2-4"></span>Setting up the Host Environment

[How to Build#SettinguptheHostEnvironment](https://wiki.rdkcentral.com/display/RDK/How+to+Build#HowtoBuild-SettinguptheHostEnvironment)

## <span id="page-2-5"></span>Downloading Source Code & Building

[RDK-V Emulator Build Guide](https://wiki.rdkcentral.com/display/RDK/RDK-V+Emulator+Build+Guide)

# <span id="page-2-6"></span>Bringing up the Emulator on Virtual Box

#### **Host Requirements**

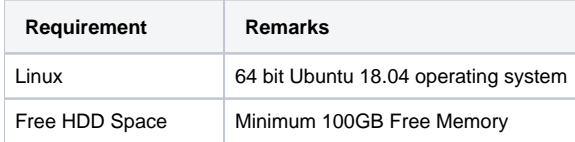

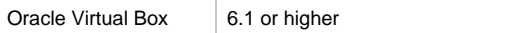

#### **Install Virtual Box and follow the following steps to bring up RDK Emulator on Virtual Box:**

In the following steps, it is recommended to review the description and screenshot completely before proceeding with steps.

#### <span id="page-3-0"></span>**STEP 1: Create your new VM Instance:**

- Open Virtualbox
- Select New [A popup will come up]
- Select Type as 'Linux'
- Select Version as 'Other Linux (32 Bit)'
- Click on "Next"

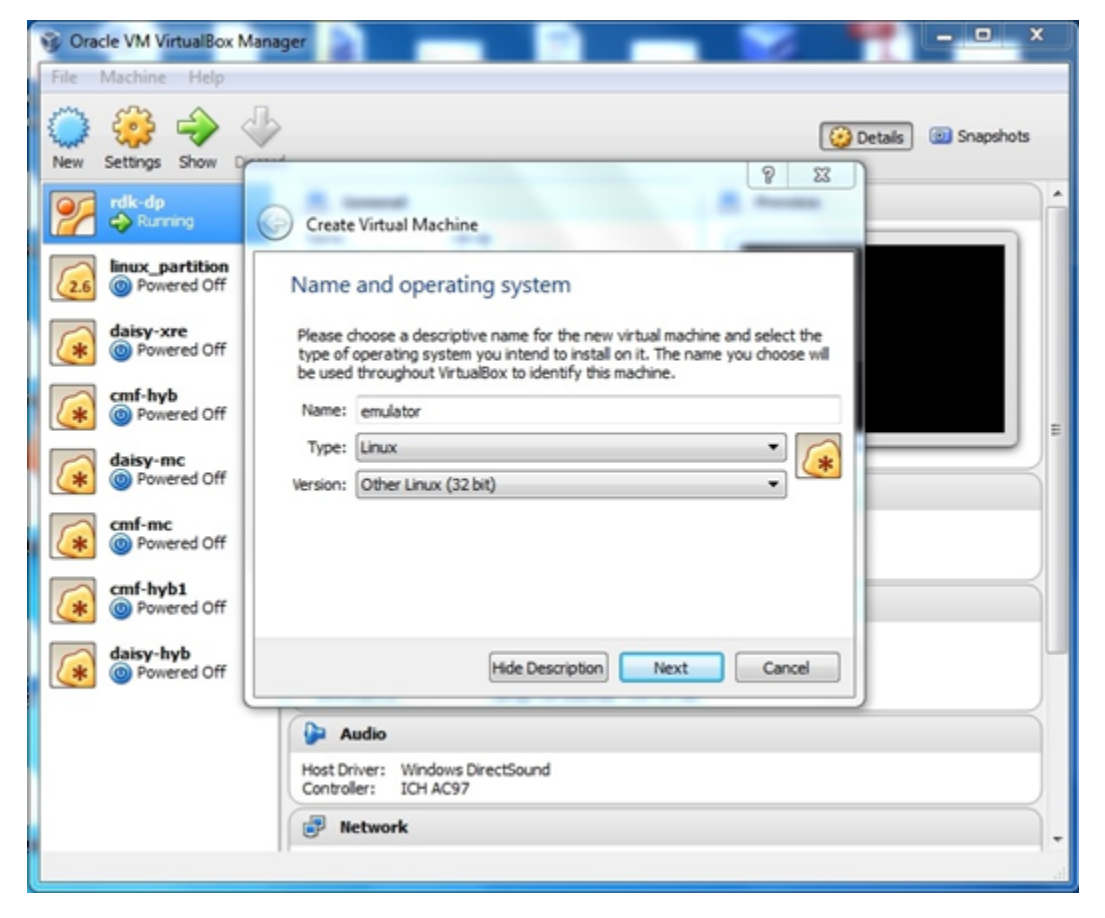

Choose a Memory Size of at least 4GB

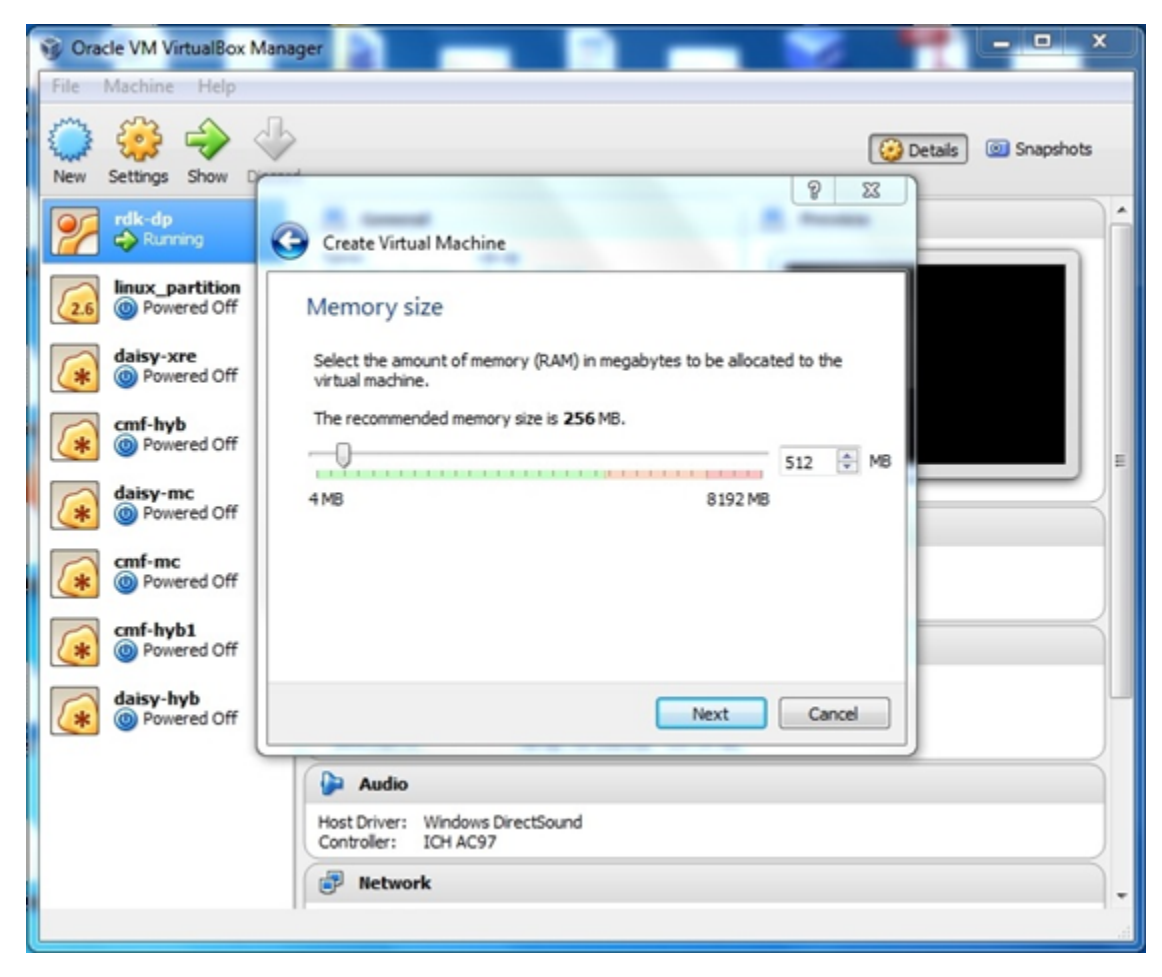

Use an existing virtual hard drive file which would be your newly built image in \*.vmdk format and create your VM:

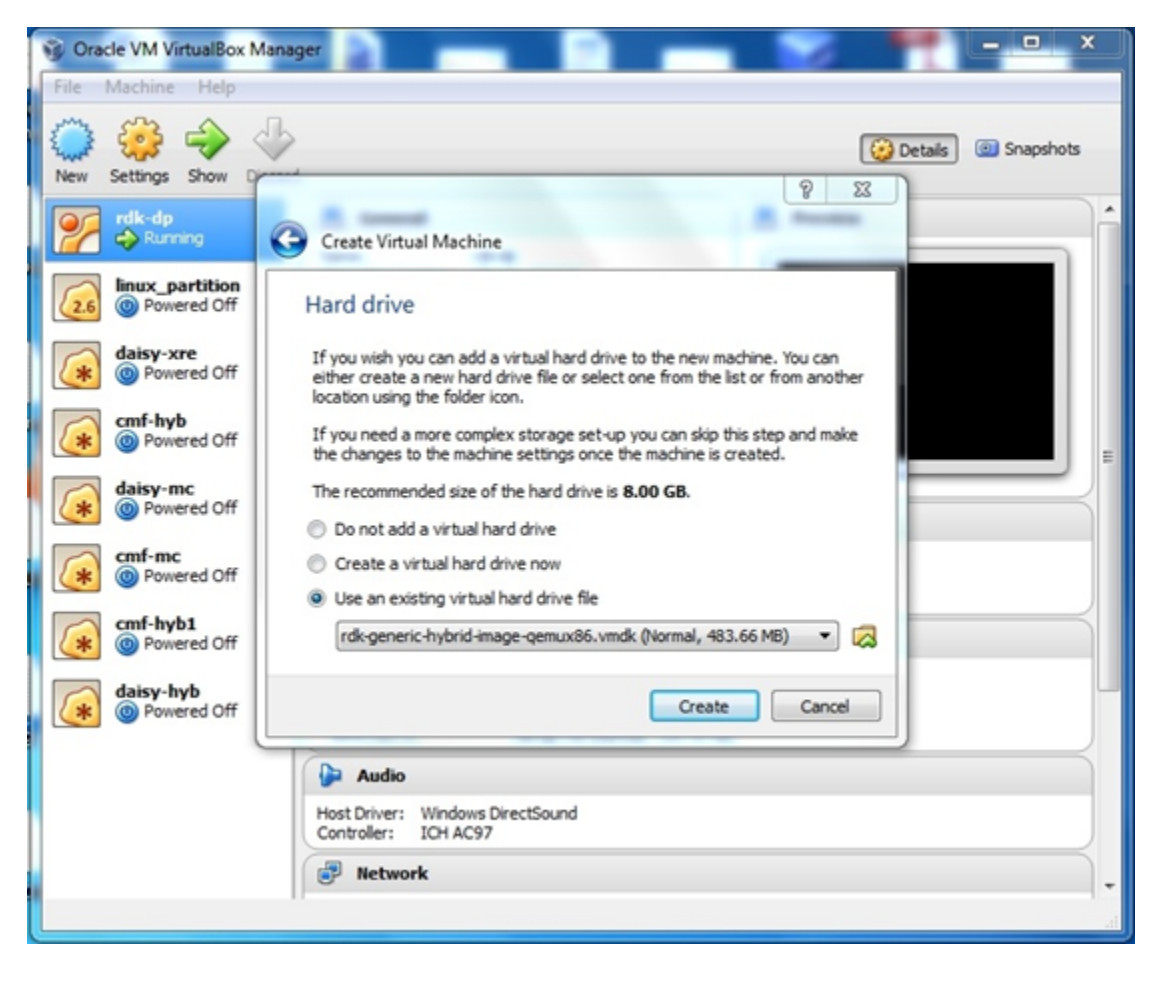

#### <span id="page-5-0"></span>**STEP 2: Configure your new VM Instance:**

Click on "Settings" tab to configure your new VM instance

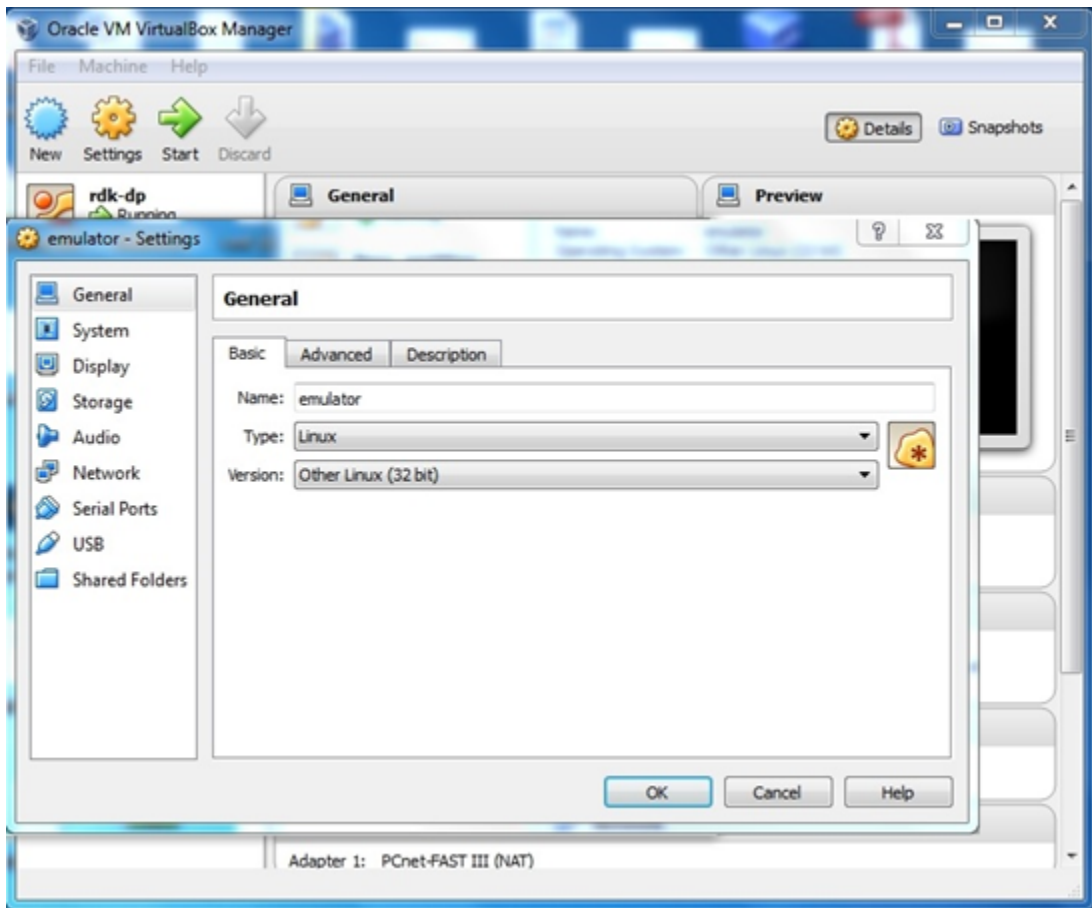

Set video memory to at least 64 MB in Display tab, and select the 3D acceleration option

Configure your VM's network settings

Choose "Bridged Adapter" mode as shown in the screenshot below

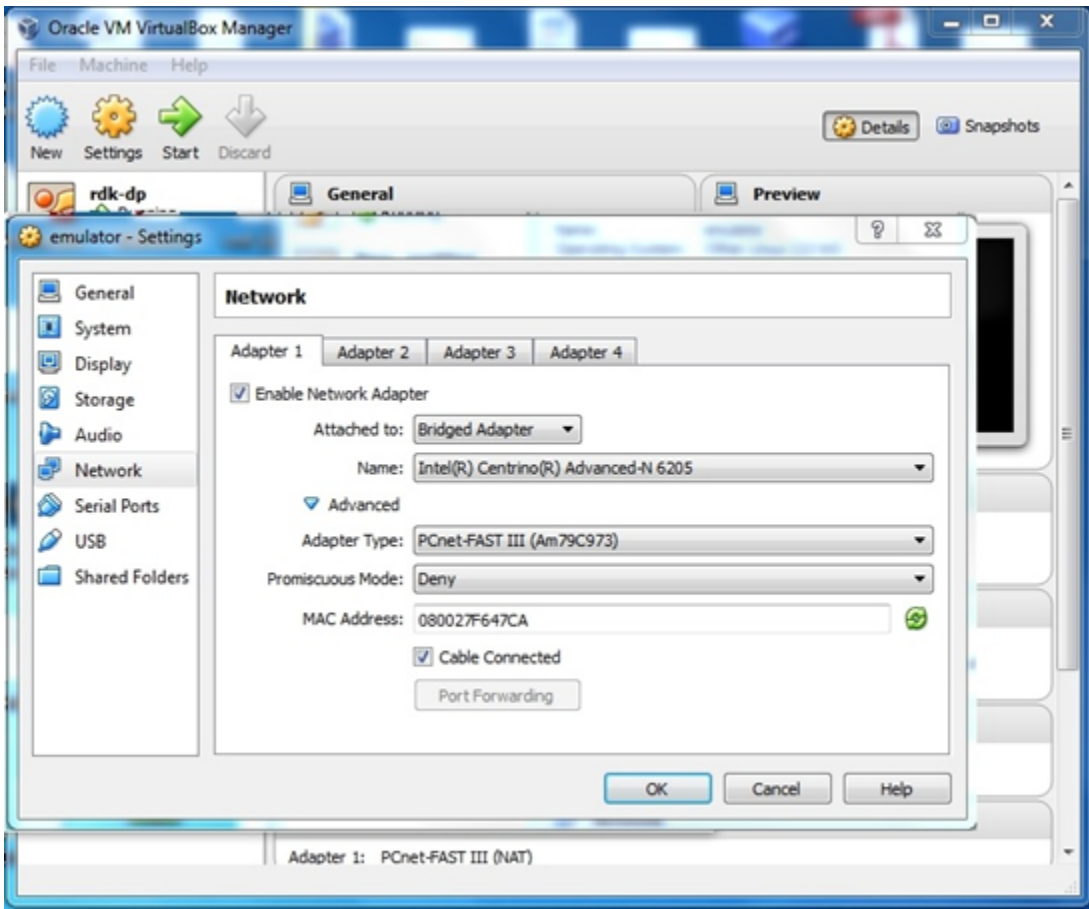

## **STEP 3 : Copy a video file to your file system to be used for emulator video playback.**

- Copy your video file from your host machine to any folder folder on the emulator VM
- Note: The following command is performed from your Host Machine

```
$ scp <file_name> root@<your_emulator_vm_ip>:/<path>
```
# <span id="page-7-0"></span>Usage Instructions

## <span id="page-7-1"></span>Logging into your VM

As described in the previous section, you can log in to your emulator VM from your Host Machine using the ssh command.

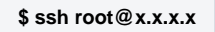

## <span id="page-7-2"></span>Testing animation using westeros compositor test application

RDK emulator supports westeros compositor and renderer module as westeros-renderer-gl. Do the following to check westeros animation using westeros\_t est command line utility.

• After logging in to the Emulator via ssh, kill the already running compositor application via below command and comment the last line in westerosinit.sh so that compositor is not started automatically on bootup

```
$ killall westeros
Comment the last line in /usr/bin/westeros-init.sh so that compositor is not started automatically on bootup
#westeros --renderer /usr/lib/libwesteros_render_gl.so.0.0.0 --display WPE
```
- Restart the Emulator VM
- Run following commands in terminal for manual starting the westeros compositor application

```
$ mkdir -p /run/user/0
$ export XDG_RUNTIME_DIR=/run/user/0/
$ export LD_PRELOAD=/usr/lib/libwesteros_gl.so.0.0.0
$ westeros --renderer /usr/lib/libwesteros_render_gl.so.0.0.0 --display WPE
```
• Run westeros\_test application in another window as given below

\$ westeros\_test

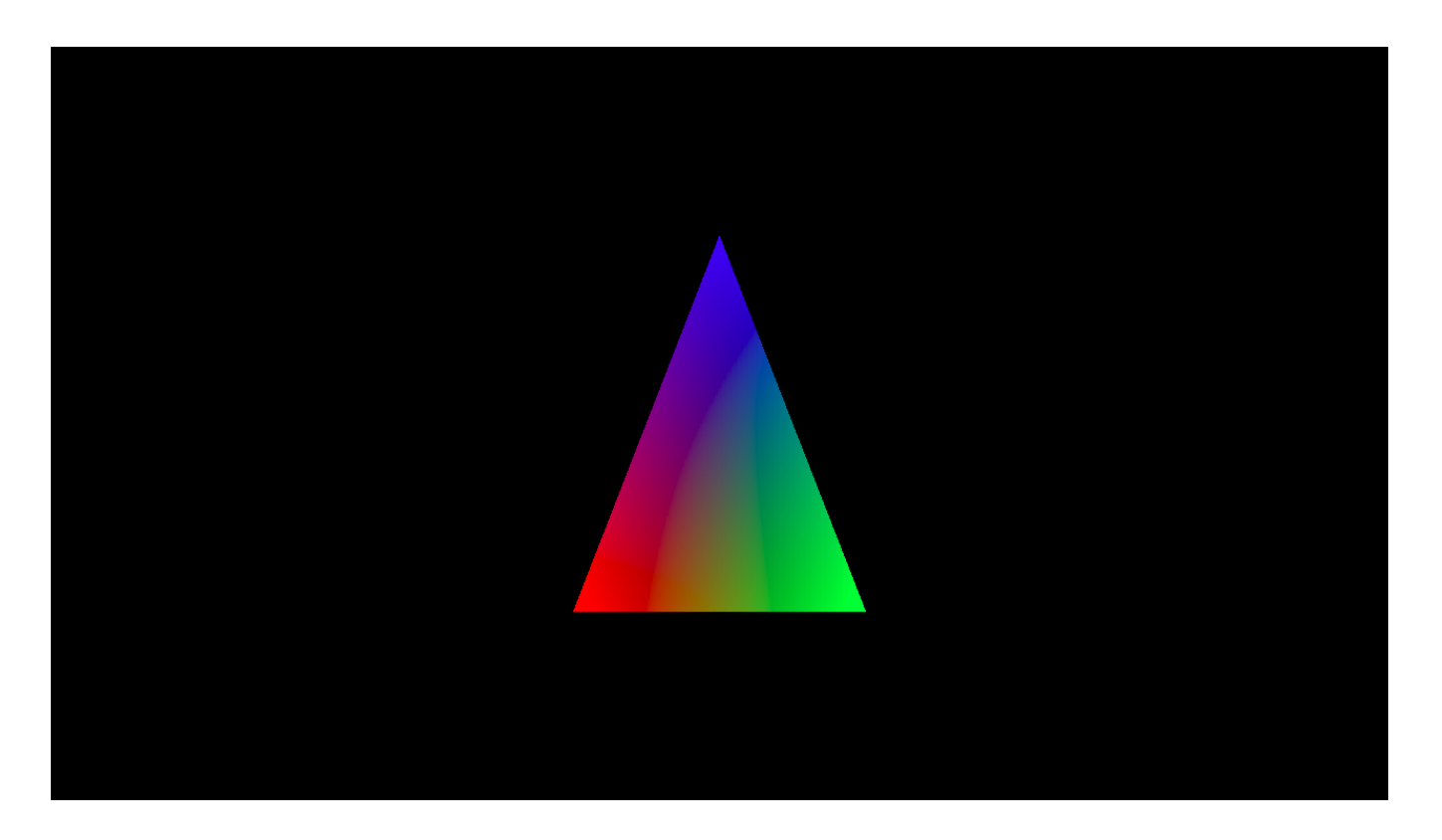

#### <span id="page-8-0"></span>Testing video playback using Gstreamer command line utility

- Start the westeros compositor application as mentioned before if its not already running.
- Copy video files to the VM
- Execute below command(s) to play video

\$ gst-launch-1.0 playbin uri=file:///<video file name with full path>

#### <span id="page-8-1"></span>Testing video streaming using aamp-cli utility

- Start the westeros compositor application as mentioned before if its not already running.
- Execute the below command to play clear-stream videos

\$ aamp-cli <url> e.g. \$ aamp-cli http://devimages.apple.com/iphone/samples/bipbop/bipbopall.m3u8